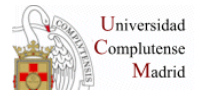

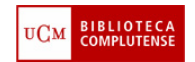

# **BÚSQUEDAS EN SCIFINDER**

# **OCTUBRE 2012**

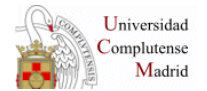

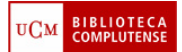

# **1. BÚSQUEDAS POR FRASES (explore References)**

- 1. Cómo acceder desde la página web de la Biblioteca de Químicas.
	- a) Recursos Electrónicos
	- b) Bases de datos
	- c) SciFinder Scholar (conectarse)

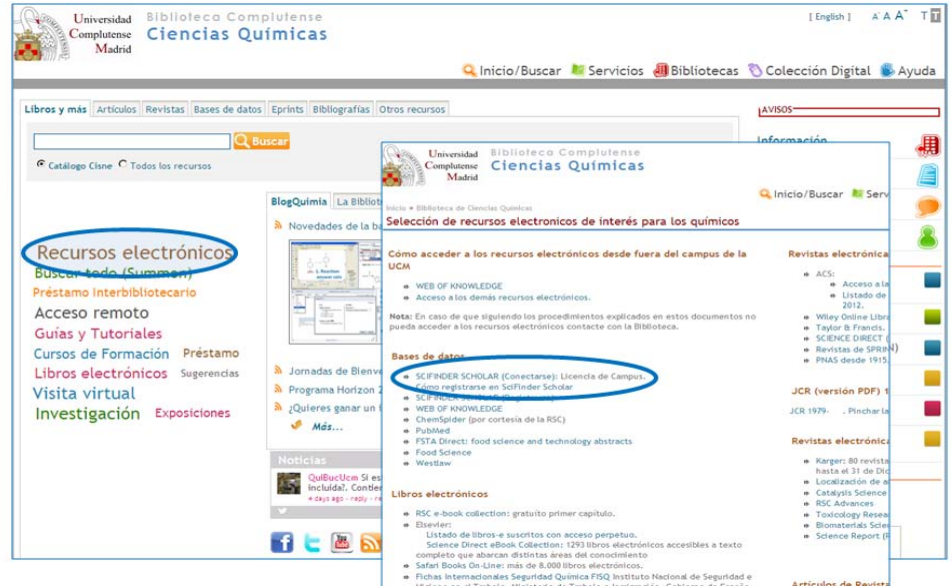

- 2. Pestañas de la Base de datos: Reference-Substances-Reactions.
- 3. Criterio de búsqueda. P. ej: Electrophilic fluorination of aromatic compounds

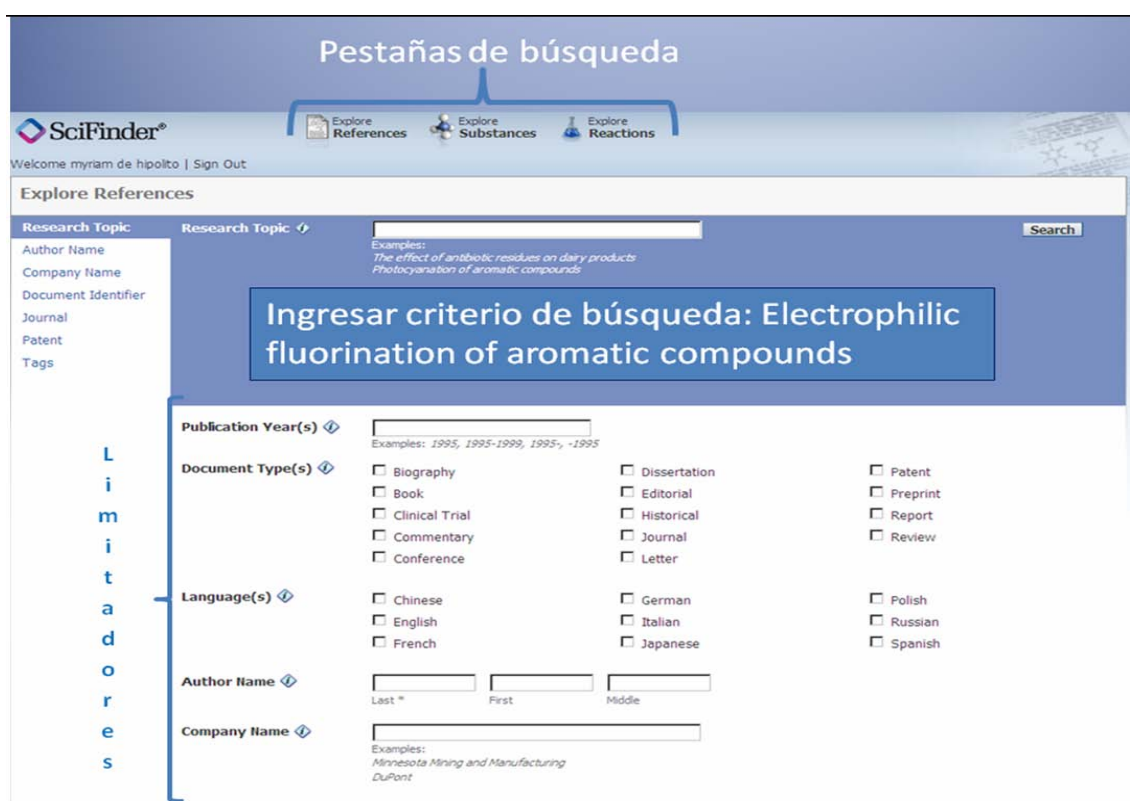

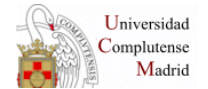

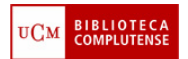

4. Seleccionar las referencias "candidatas" (entered y closely associated).

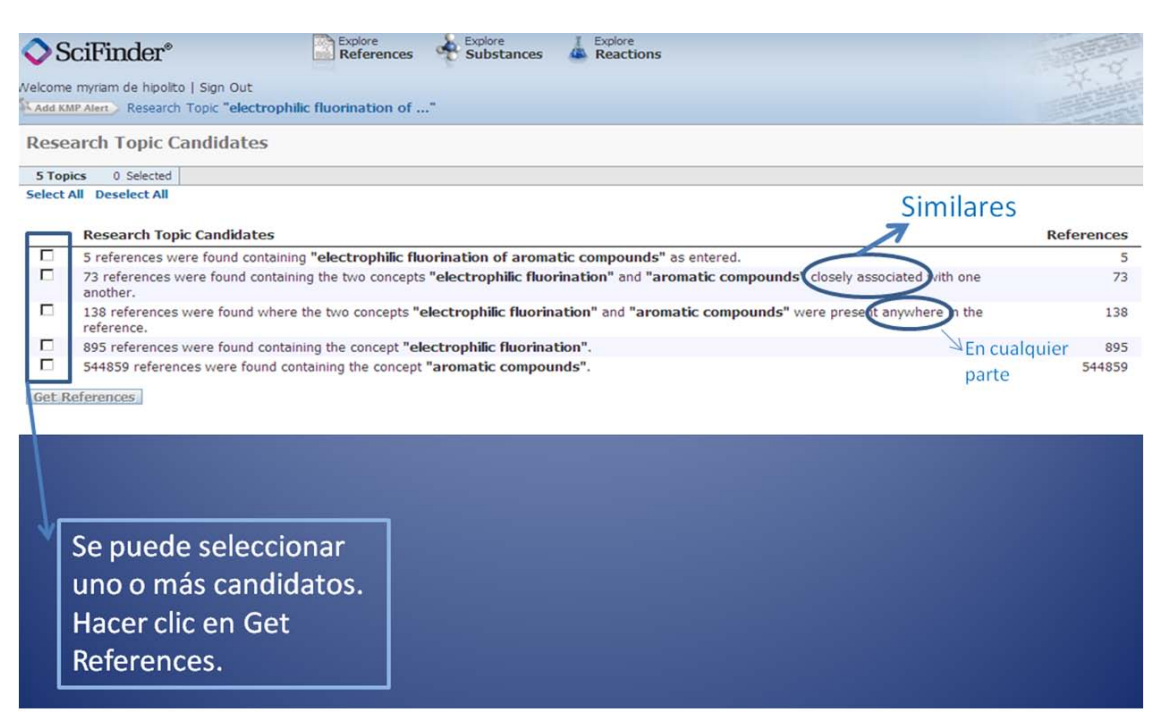

5. Analizar las referencias

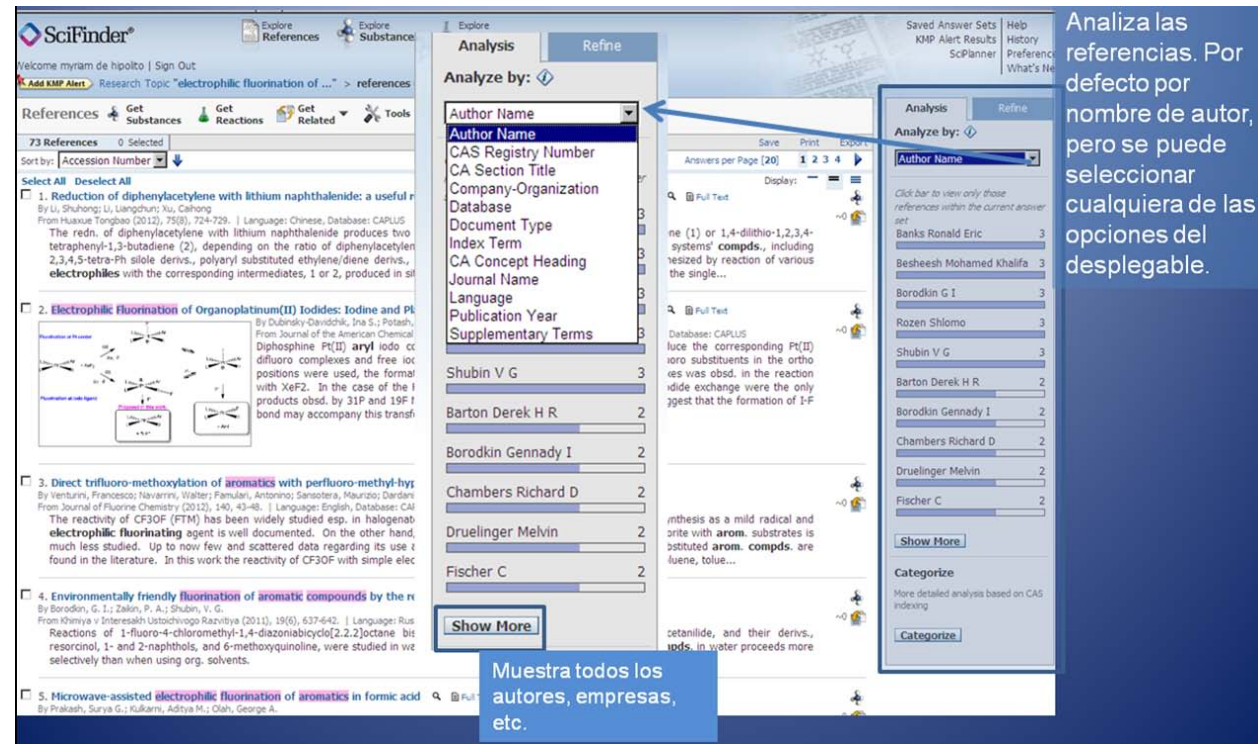

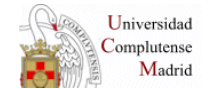

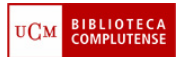

#### 6. Categorizar Referencias

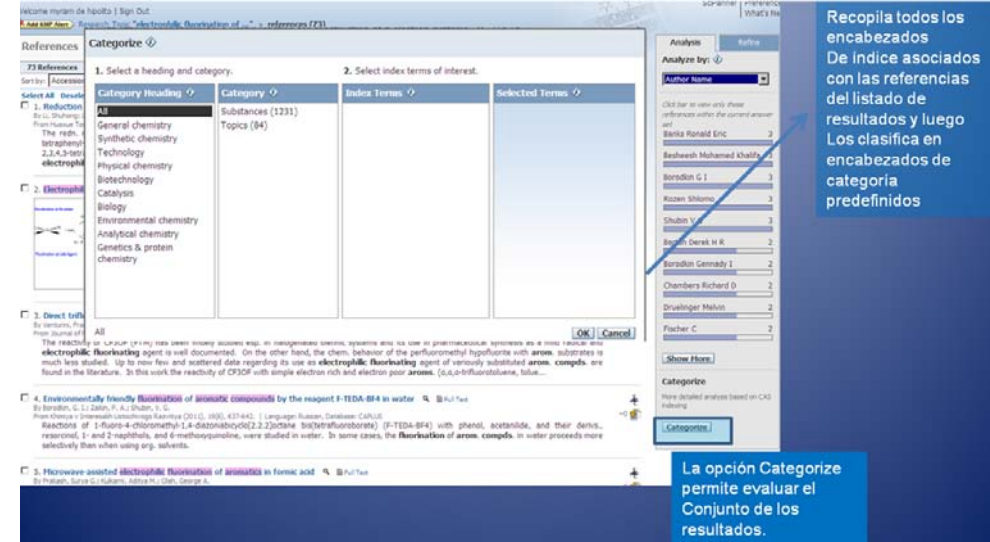

#### 7. Refinar

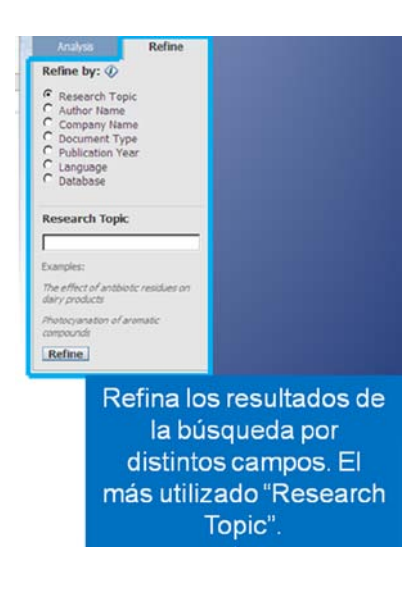

#### 8. Ordenar

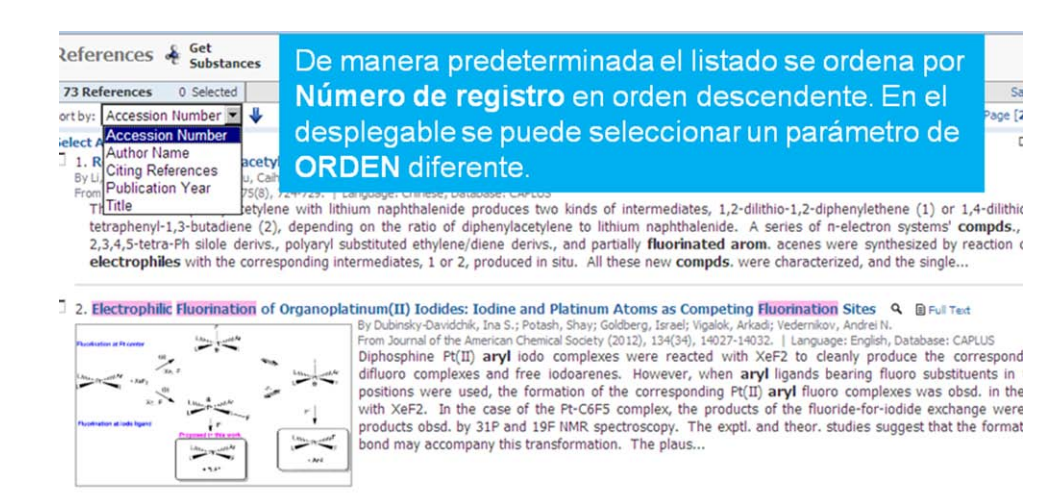

3. Direct trifluoro-methoxylation of aromatics with perfluoro-methyl-hypofluorite Q BFul Text Patrizia: To

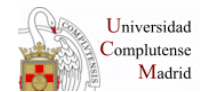

## **BIBLIOTECA DE QUIMICAS**

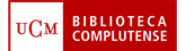

#### 9. Leer

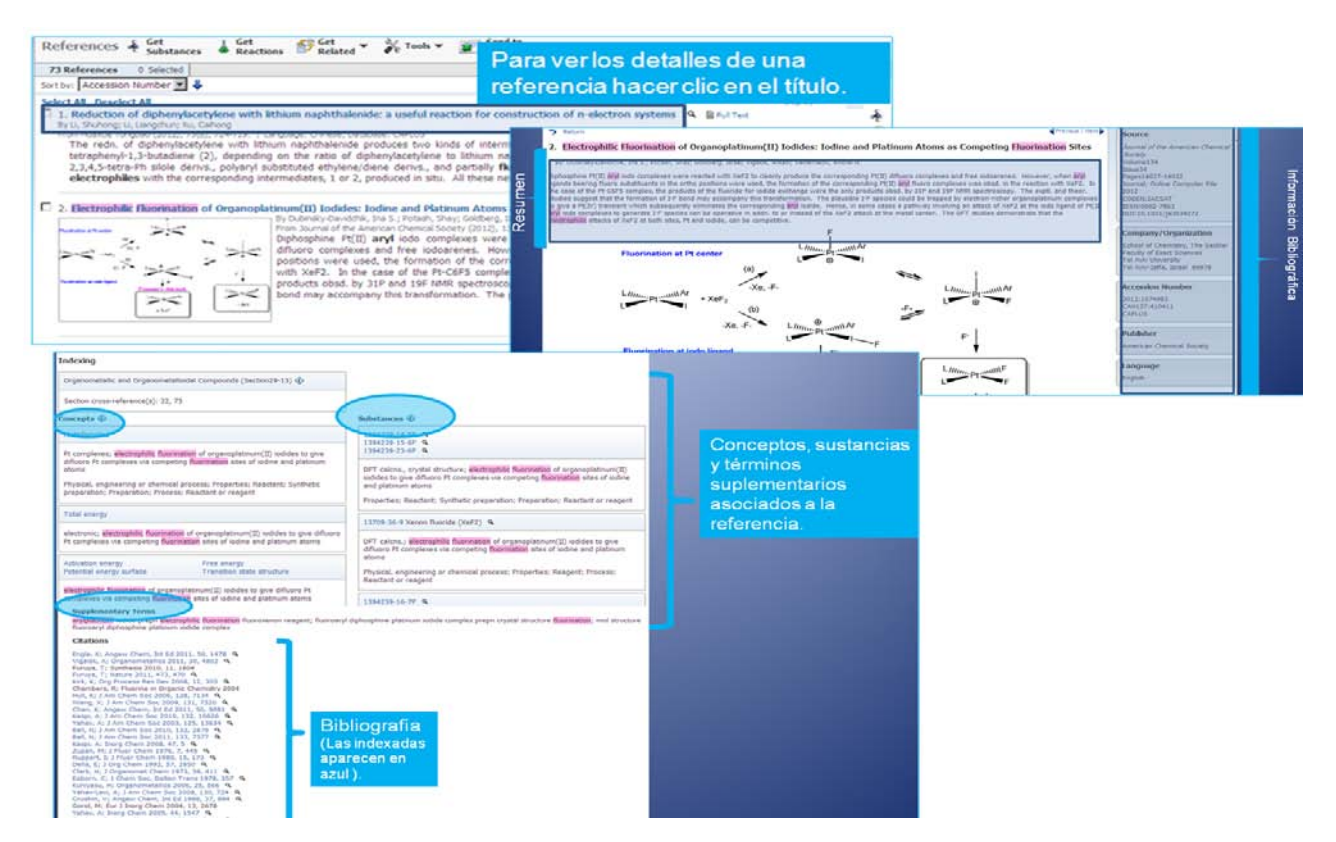

#### 10. Imprimir/Guardar.

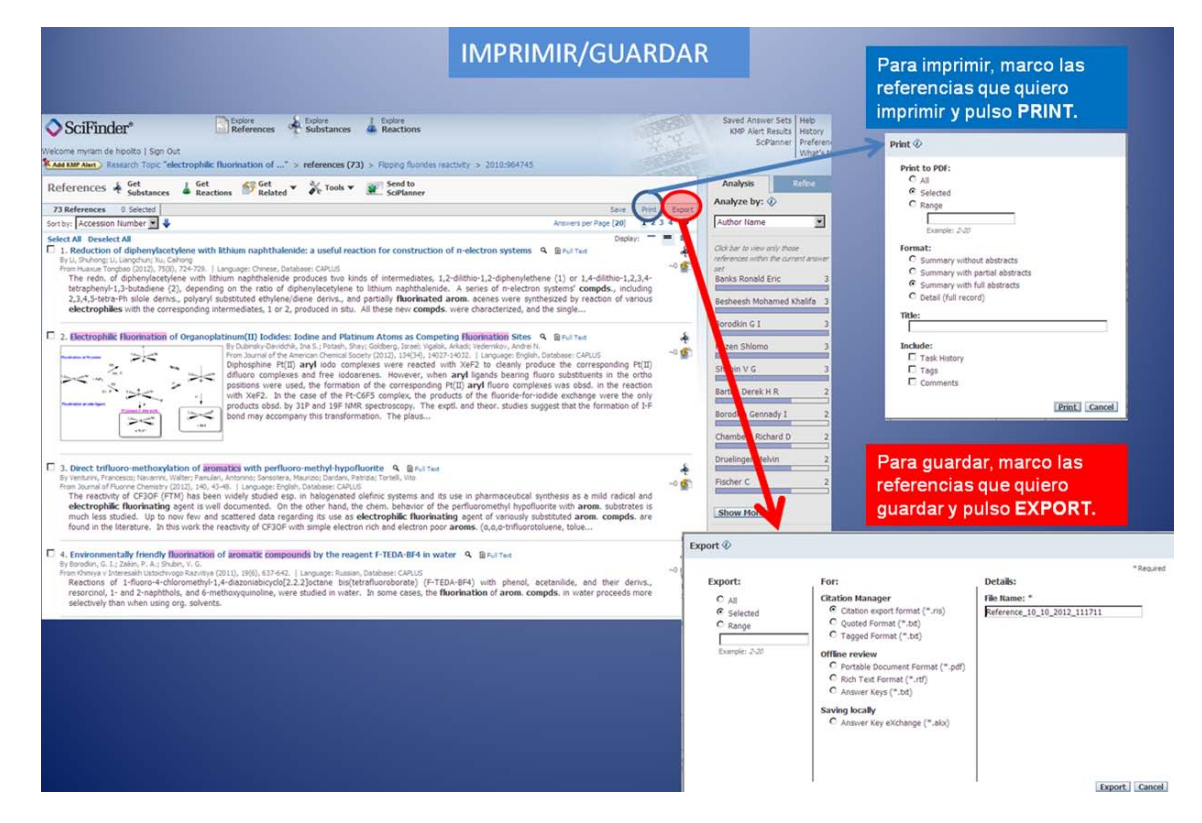

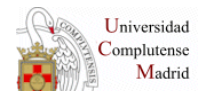

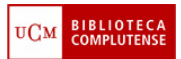

#### 11.Localizar revistas en CISNE

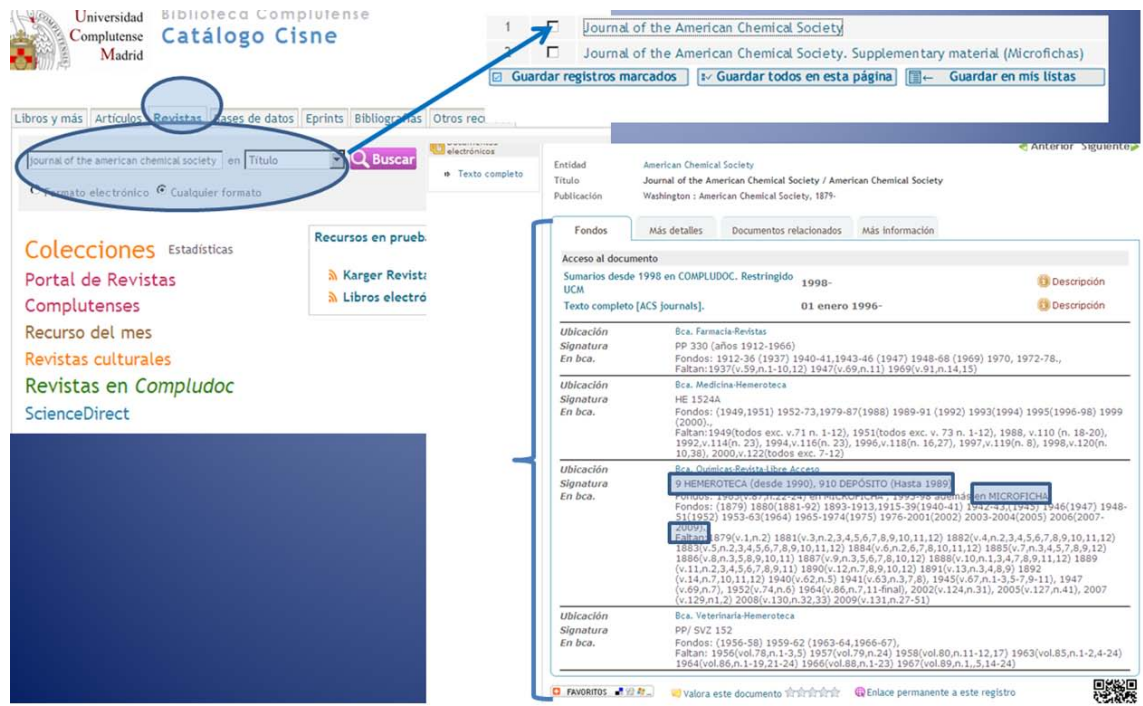

# **2. BÚSQUEDAS POR ESTRUCTURA (explore Structure)**

## **2.1 HERRAMIENTAS DEL EDITOR DE DIBUJO DE SCIFINDER**

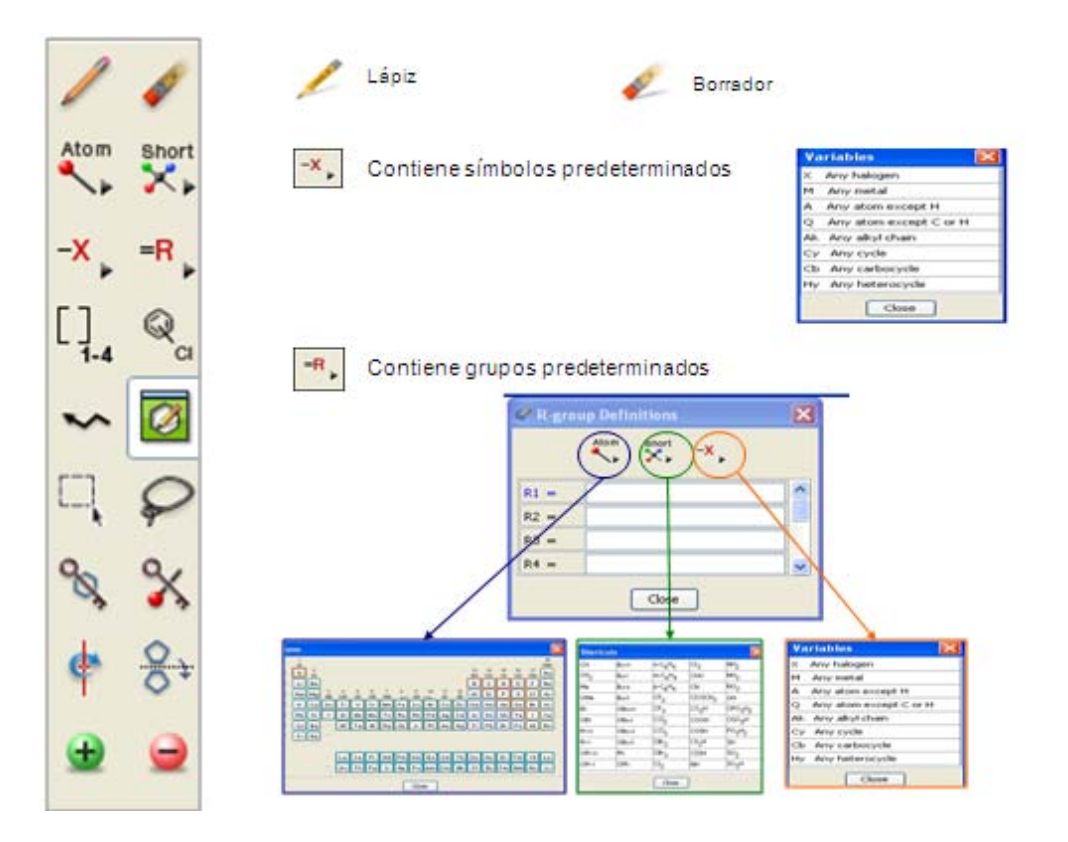

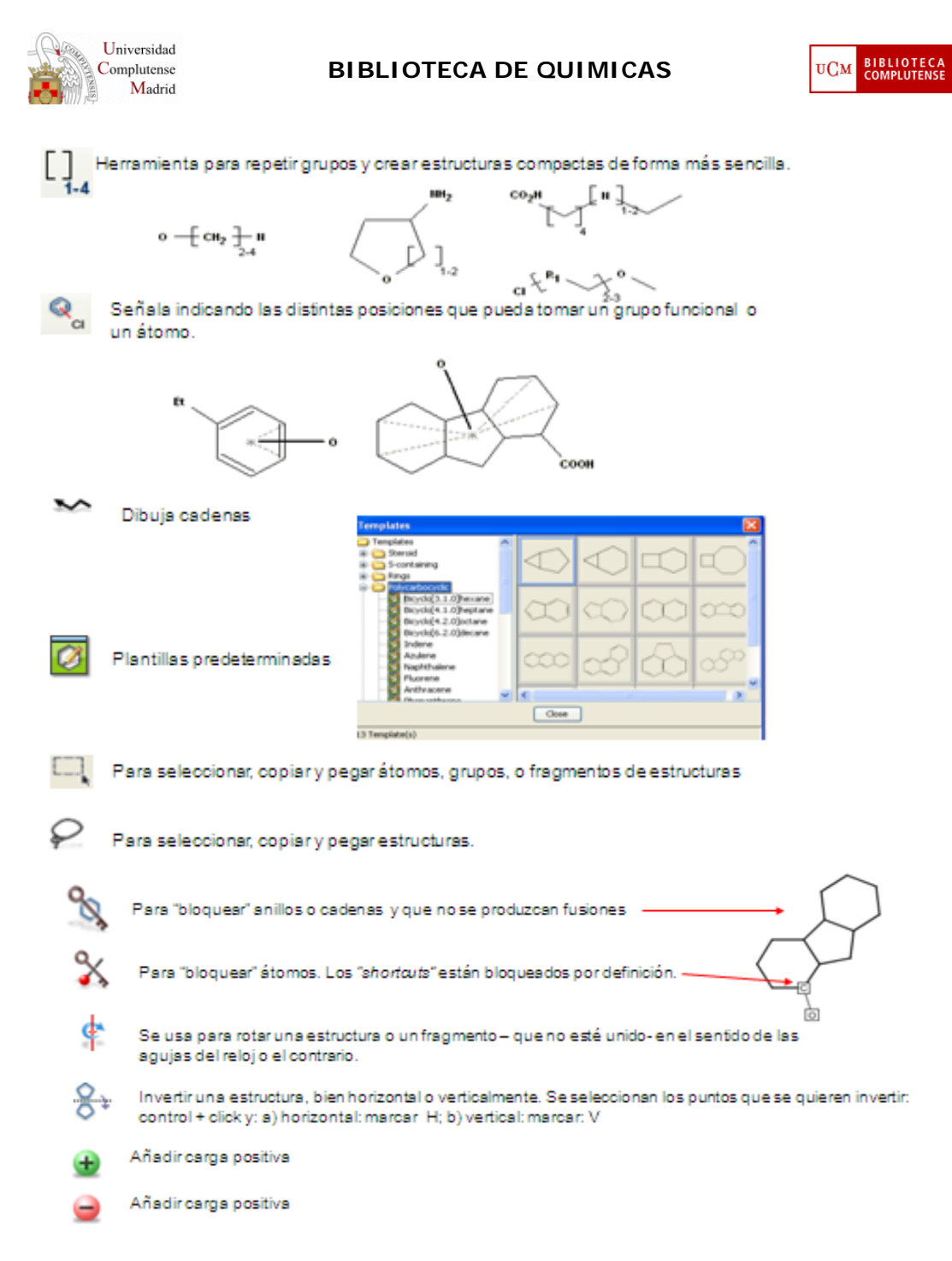

## **3. TIPOS DE BÚSQUEDA POR SUSTANCIAS**

- a. **Markus:** encuentra referencias de patente al comparar su consulta de estructura con genéricas indicadas en la patente.
- b. **Molecular Formula**: encuentra sustancias con una fórmula molecular coincidente con la consulta que realizamos.
- c. **Substance Identifier:**
	- a. dibujo de una estructura para encontrar sustancias de interés. Puede ser una búsqueda exacta o similar así como una subestructura.
	- b. por nombre químico (p.e. **chloroquine, 2797-51-5)**
	- c. por el número CAS Registry TM.

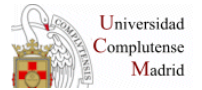

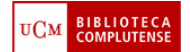

### **3.1 BÚSQUEDA POR "SUBSTRUCTURE SEARCHING"**

Con esta opción Scifinder buscará sustancias que contengan la consulta incorporada como una subestructura dentro de la estructura química.

- 1. Elegimos la opción "Substance Identifier" (Chloroquine, 2797-51-5)
- 2. Recuperamos dos sustancias:

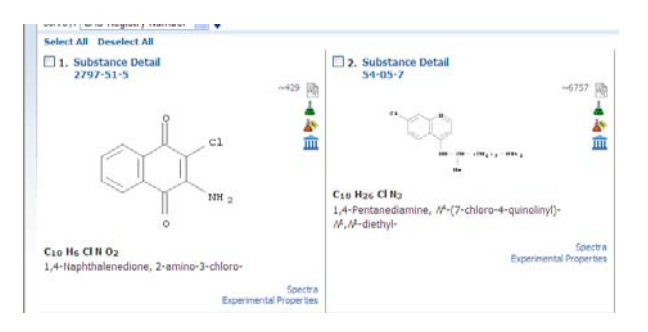

3. Elegimos una de ellas, al situar el cursor sobre la sustancia aparecen varias opciones.

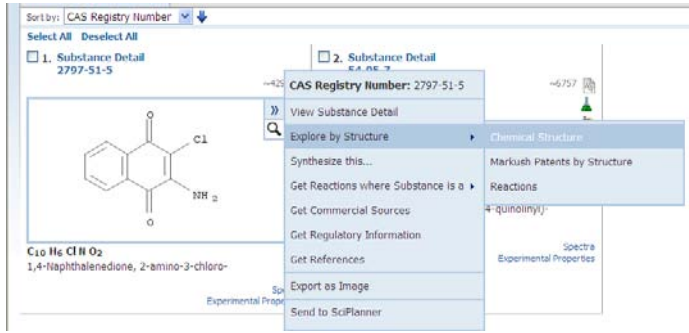

4. Volvemos a la opción "explore substance" – "Chemical Structure". Seleccionado por defecto aparece "Substructure", pinchamos en "search".

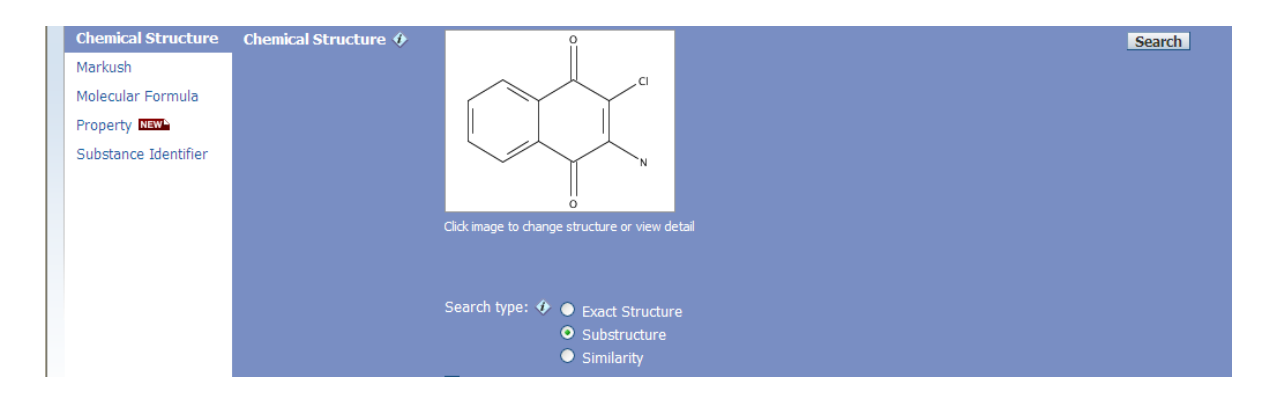

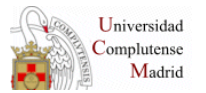

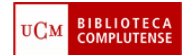

5. Aparecen los resultados de búsqueda (por relevancia), resaltando en rojo la estructura principal que hemos introducido como búsqueda. Así se puede ver en qué lugar se ha producido la sustitución en esa estructura.

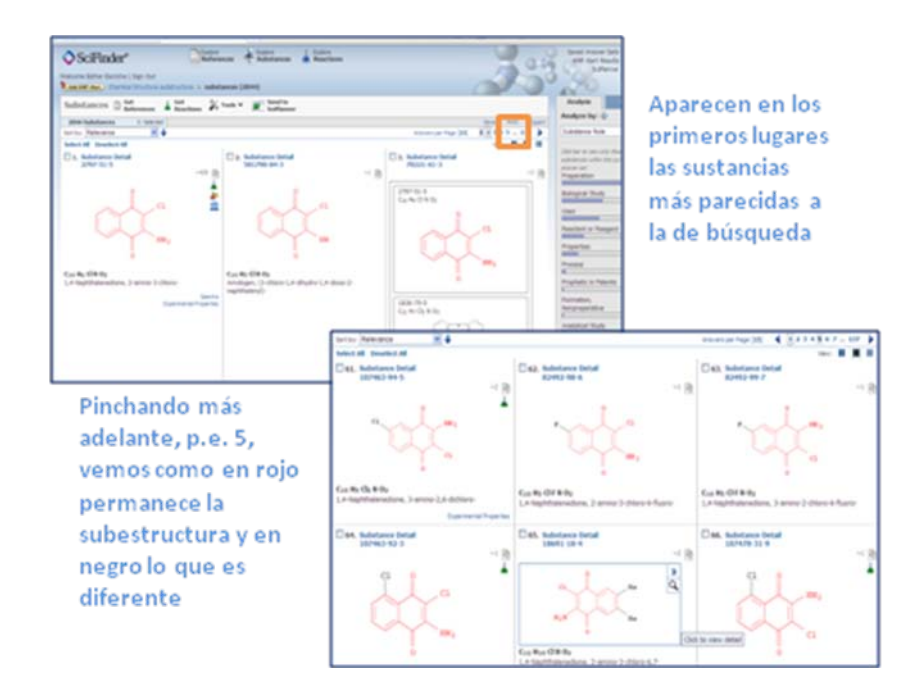

- 6. Para limitar, utilizamos la opción "Analyze", seleccionando "Substance role"
- 7. De los resultados obtenidos, podemos mantenerlos usando la opción "Keep analysis" o no, con "Clear analysis". Pulsamos "Keep analysis".
- 8. Ahora seguimos limitando, esta vez por "Target indicators"

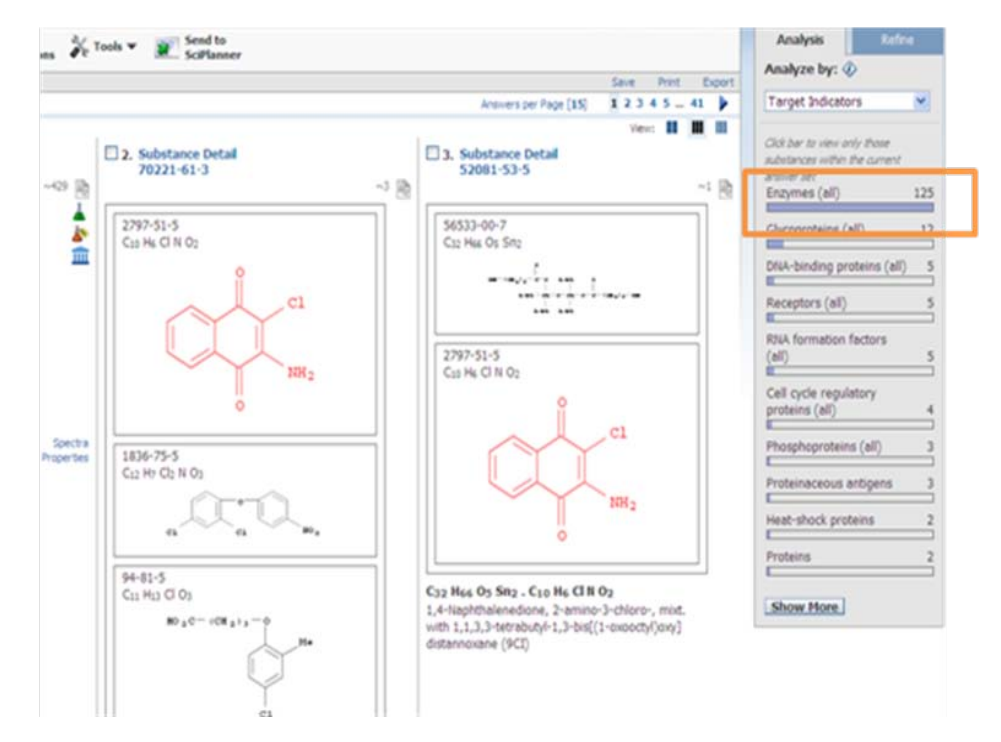

El término más frecuente con las sustancias recuperadas es "Enzymes".

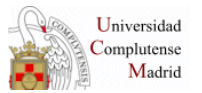

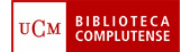

9. Volvemos a limitar por "Analyze" siguiendo la secuencia: "Bioactivity indicators" – "show more" – "Antitumors Agents" – Apply

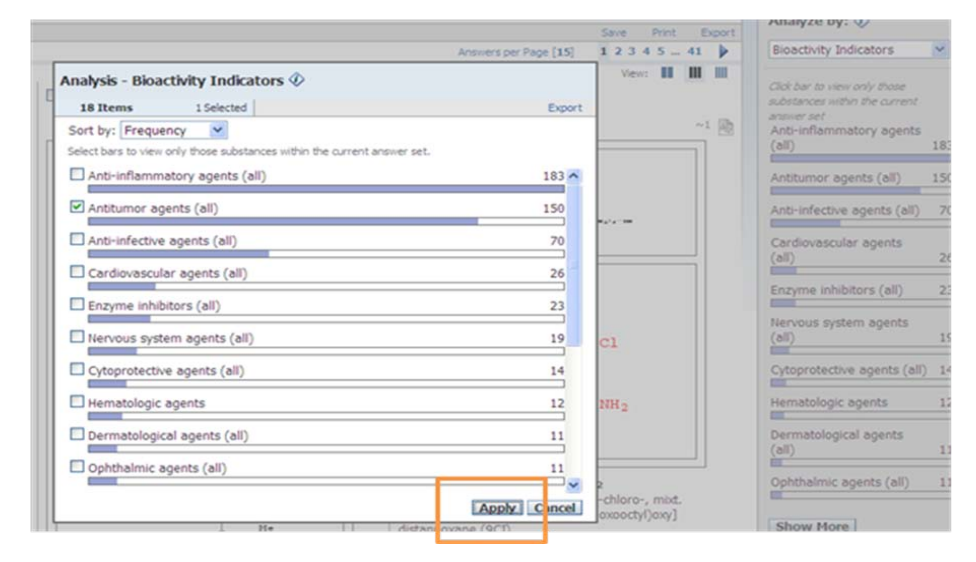

Se recuperan todas las sustancias que tengan como indicador de Bioactividad "agentes antitumorales".

10. Mantenemos el análisis "Keep analysis" y vamos a limitar, esta vez por "Refine":

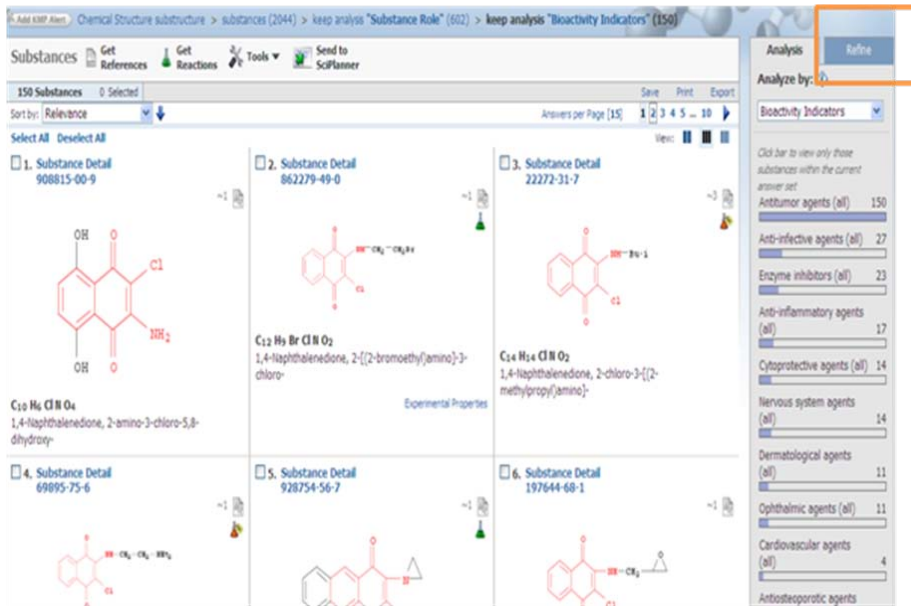

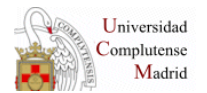

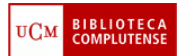

11. "Atom attachments" – "Select attachments".

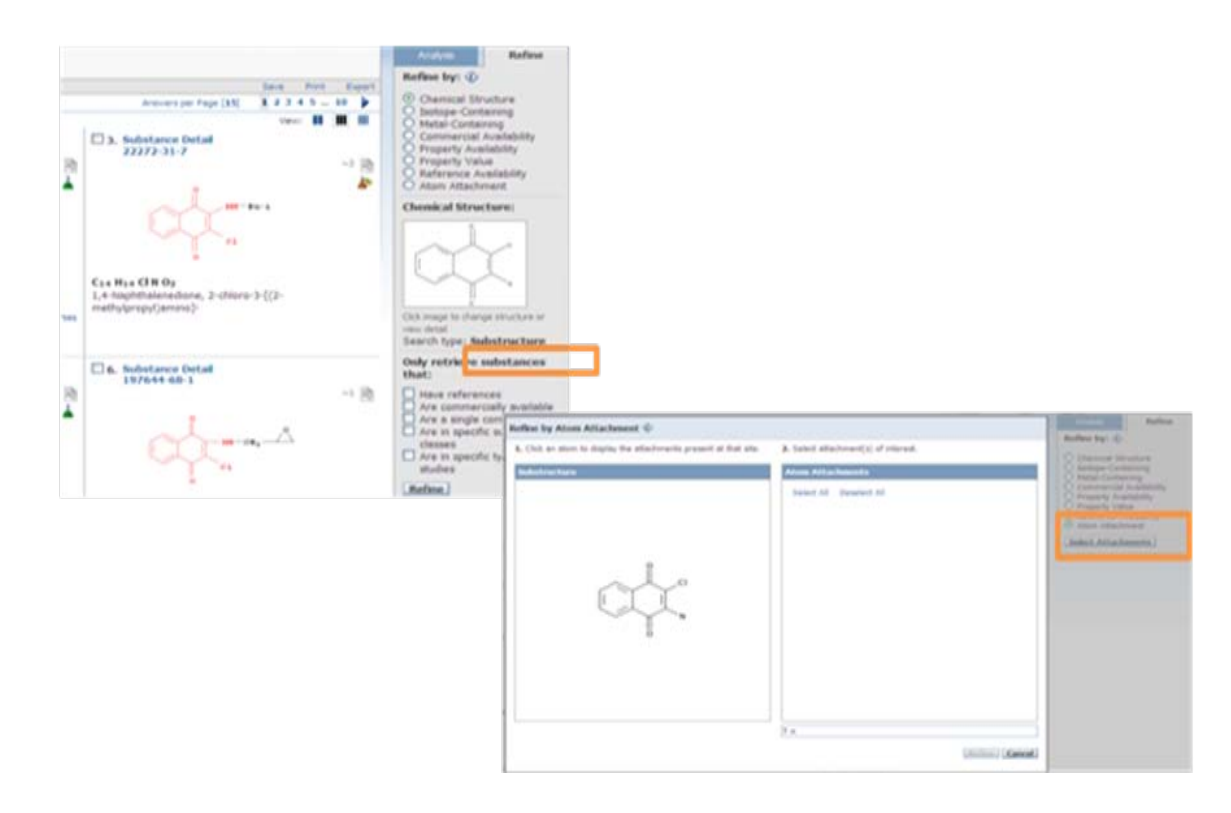

12. Seleccionamos el átomo de Nitrógeno para ver qué fijaciones existen en ese punto, aparenciendo las diferentes fijaciones.

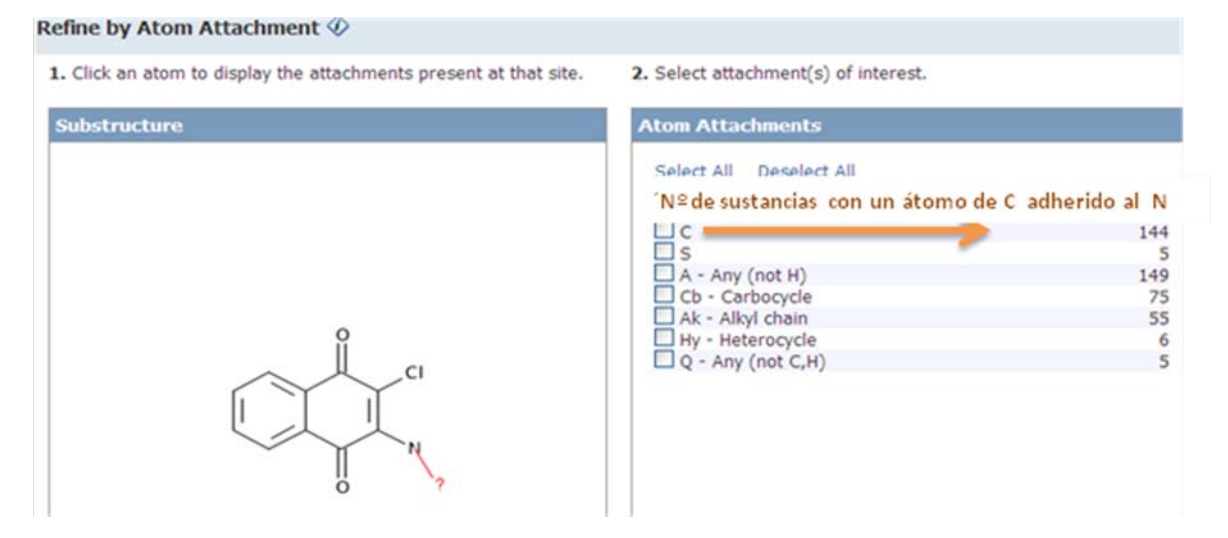

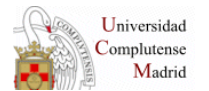

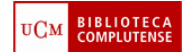

13. Seleccionamos las dos últimas opciones: heterociclos y sustancias que no tienen adheridos atómos de C ni de H.

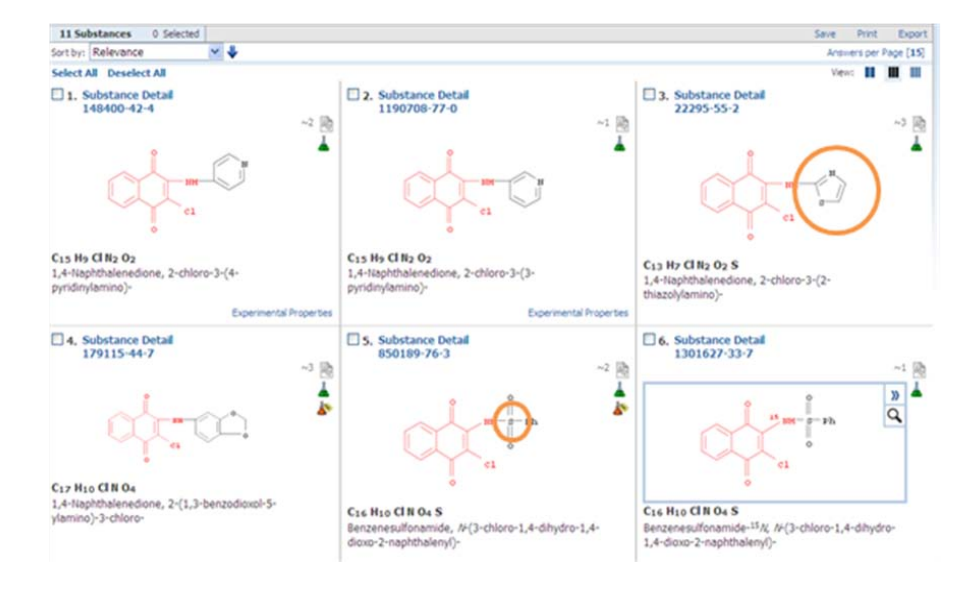

14. Si queremos recuperar las referencias asociadas a estas sustancias, pinchamos en "Get References".

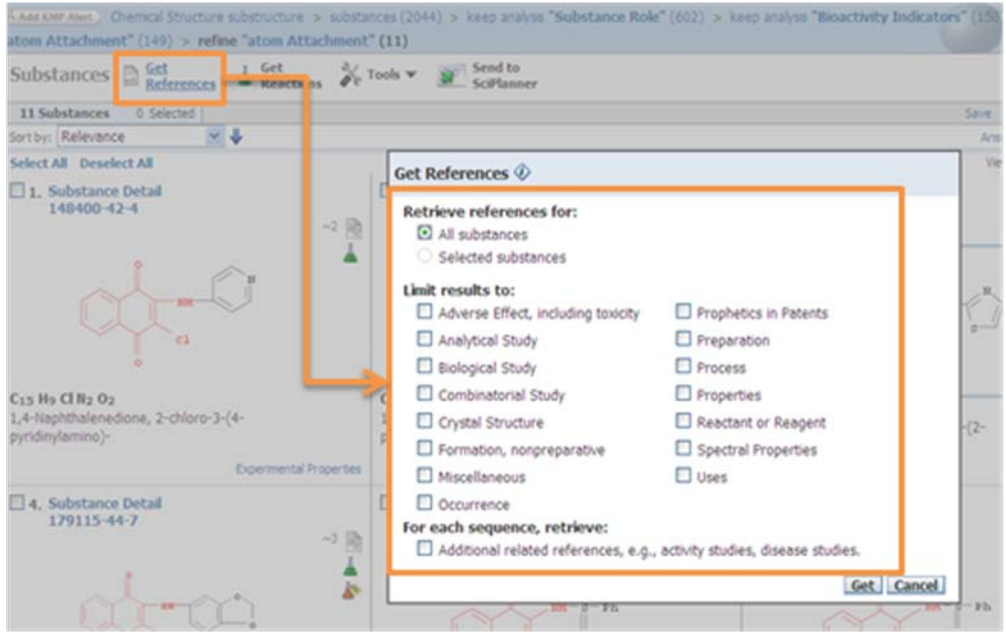

Aquí podemos seleccionar la opción por defecto "All substances" o limitar los resultados por otras opciones propuestas por la base de datos.

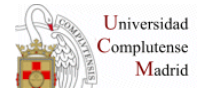

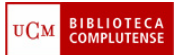

15. Pulsamos en "Get" y obtendremos las referencias.

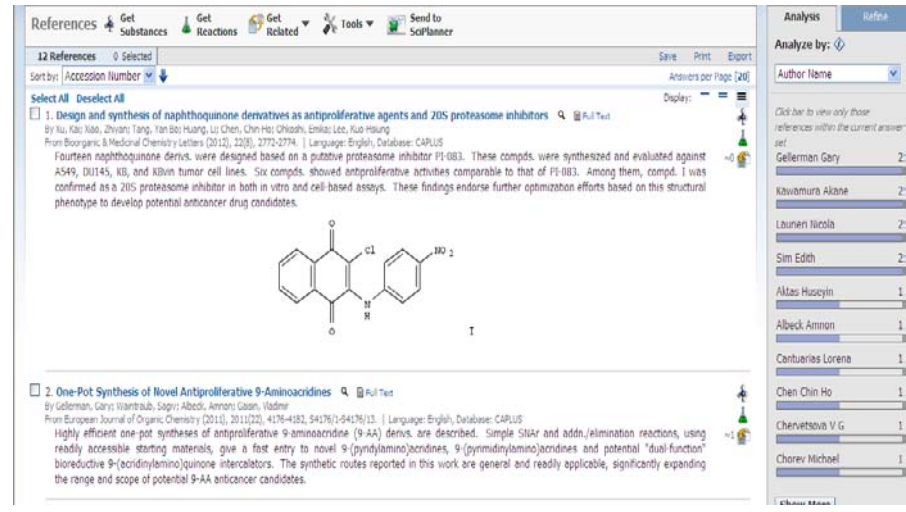

#### **3.3 BÚSQUEDA POR "ESTRUCTURA EXACTA"**

Se sigue el mismo procedimiento que en el caso anterior pero seleccionado "Exact structure".

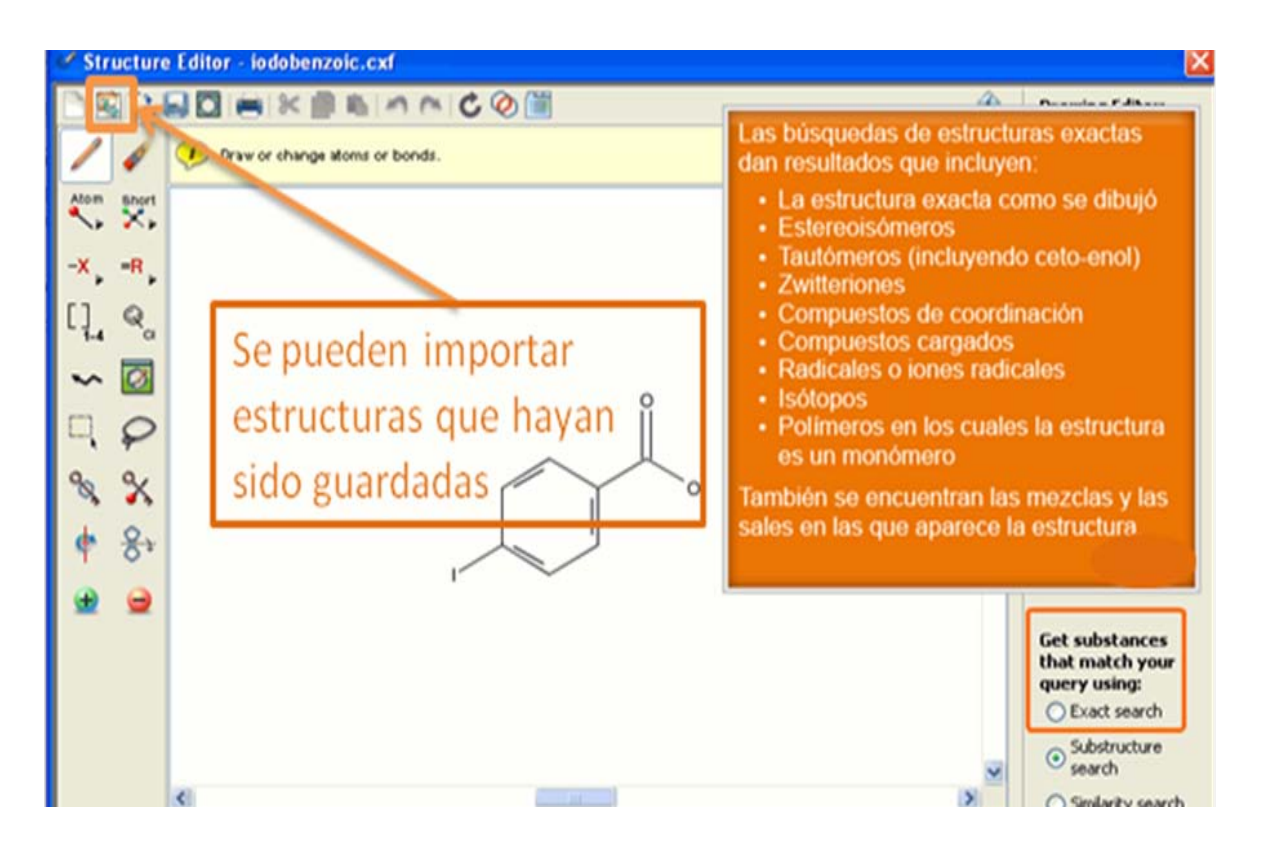

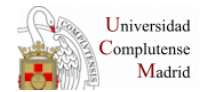

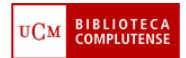

### **Más información:**

Página de Facebook. Tutoriales <http://www.facebook.com/bucmqui>

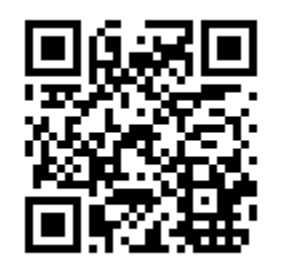

Código QR para móviles

Página Web de la Biblioteca de Químicas. Tutoriales.<http://www.ucm.es/BUCM/qui>

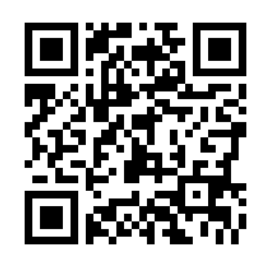

Código QR para móviles